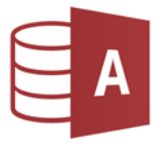

*1.* Öffne die Datenbank *reisen1* und erstelle in der Entwurfsansicht eine neue Tabelle: Setze den Primärschlüssel auf das Feld *FlugNr* und speichere die Tabelle unter dem Namen *Kontinente* ab. Entwurfsansicht eine neue Tabelle:<br>nd speichere die Tabelle unter dem Namen<br>dgröße, Format<br>eger<br>mde Datensätze ein:<br>ande Datensätze ein:

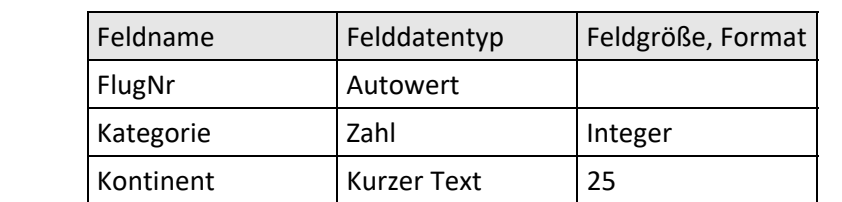

2. Gib in die neu erstellte Tabelle *Kontinente* folgende Datensätze ein:

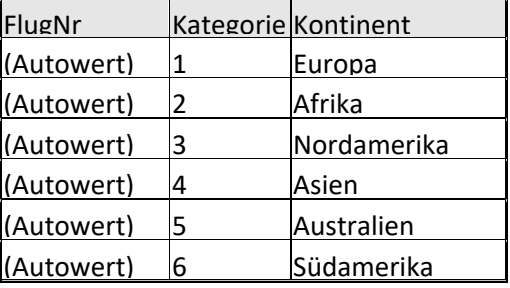

3. Bearbeite die Abfrage *Mitglieder 20019‐1*:

Es sollen nur die Mitglieder anzeigt werden, welche im ersten Halbjahr 2019 – also *zwischen 1.1.2019 und 30.6.2019* – dem Verein beigetreten sind. Verschiebe im Abfrageentwurf das Feld *Vorname vor* das Feld *Nachname*. Lösche aus dem Abfrageentwurf die Felder *Straße* und *Ort*. Sortiere die Daten *aufsteigend nach dem Beitrittsdatum*. Führe die Abfrage aus und speichere deine Änderungen!

- 4. Erstelle eine Abfrage über die Tabelle *Reiseziele* ‐ angezeigte Felder: Ziel, Hotel, Abreise, Dauer. Nur Reisen nach *New York* oder *Florida* sollen angezeigt werden. Sortiere die Daten aufsteigend dem *Abreisedatum*. Speichere die Abfrage unter dem Namen *USA* ab.
- 5. Erstelle zu jeder Tabelle ein Formular und speichere es unter dem Namen *FRM\_Tabellenname*.
- 6. Erstelle zu jeder Tabelle einen Bericht und speichere ihn unter dem Namen *REP\_Tabellenname*.
- 7. Schließe die Datenbank *reisen1*.

## Öffne die Datenbank *reisen2*

- 8. Erstelle Abfragen über die Tabelle *Reiseziele*  verwende alle Felder*:*
	- a. Alle Reisen, die *kürzer als 7 Tage* sind, sollen angezeigt werden. Sortiere die Datensätze *aufsteigend* nach dem Reiseziel. Speichere die Abfrage unter dem Namen *Kurzreisen.*
	- b. Alle Reisen mit einer Dauer von 7 bis einschließlich 14 Tagen sollen angezeigt werden. Sortiere die Datensätze *aufsteigend* nach der Dauer. Speichere die Abfrage unter dem Namen *Reisen7‐14.*
- 9. Füge in der Tabelle *Mitglieder* nach dem Feld *Beitrittsdatum* ein neues Feld *E‐Mail* ein. Ergänze die ersten drei Datensätzen durch Eingabe einer beliebigen Mailadresse.
- 10. Schließe die Datenbank *reisen2*.

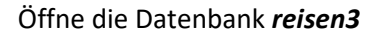

- 11. Erstelle eine *1:n Beziehung* zwischen den Tabellen *Mitglieder* und *Zahlungen*. Verwende die Felder *MitgliedNr* aus beiden Tabellen. Aktiviere die *referentielle Integrität* für dieser Beziehung. en **Mitglieder** und Zahlungen. Verwende die Felder<br>eziehung.<br>ise und Mitglieder.<br>icht.<br>tellt werden.<br>itglieds-Nr vor das Datum.<br>ift auf Einzahlungen, Schriftfarbe blau.<br>Datensätze aus (Drucker: Microsoft Print To PDF).<br>Dru
- 12. Lösche die Beziehung zwischen den Tabellen *Reise* und *Mitglieder*. Speichere und schließe das Beziehungsfenster.
- 13. Öffne die Tabelle *Zahlungen* in der Entwurfsansicht.

Das Feld *Betrag* soll ohne Dezimalstellen dargestellt werden.

Verschiebe in der Tabelle Zahlungen die Zeile *Mitglieds‐Nr* vor das *Datum*.

- 14. Lösche das Formular *FRM‐Reisen*.
- 15. Verändere im Formular *Zahlungen* die Überschrift auf *Einzahlungen*, Schriftfarbe blau.
- 16. Öffne die Tabelle *Reise* und drucke die ersten 3 Datensätze aus (Drucker: Microsoft Print To PDF). *Markiere die 3 ersten Datensätze und wähle bei Druckbereich: Markierte Datensätze.*
- *17.* Tabelle *Reise:*

Lege für das Feld Dauer folgende *Gültigkeitsregel* fest: Die Reisedauer muss *kleiner als 30* Tage sein. *(Entwurfsansicht!)*

18. Öffne den Bericht *Mitglieder* in der Entwurfsansicht und führe folgende Formatierungen durch:

Ändere den Titel im Berichtskopf auf *Mitgliederliste*,

Im Berichtsfuß wird die Anzahl der Datensätze *=Anzahl(\*)* nicht vollständig gezeigt. Vergrößere das Feld passend

Verschiebe das *Datum* aus dem Berichtskopf in den Berichtsfuß.

- 19. Öffne den Bericht *Kategorien* in der Entwurfsansicht. Schreibe deinen Namen in den Berichtsfuß.
- 20. Speichere die Änderungen im Bericht und schließe das Programm.